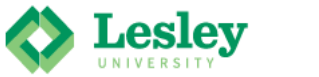

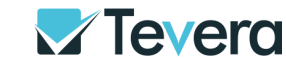

### *Getting to Know Tevera: Students*

#### *Register for Tevera*

- Go to <lesley.tevera.app>
- Click **Login with Lesley University SSO**. *Do not use the login option below SSO.*
	- o Use the same username and password you use for your Lesley email.

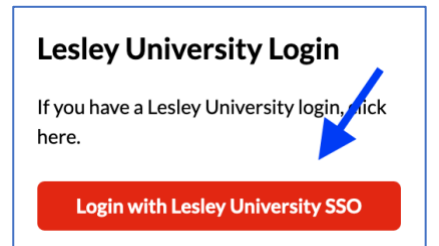

### *Connect your myLesley Blackboard course page to your personal Tevera account*

- To view a listing of which courses utilize Tevera, go to the end of this guide.
- **Login** to myLesley a[t https://my.lesley.edu](https://my.lesley.edu/)
- Click on **my courses** on the menu at the top of the page.
- Select the course name from your courses list.
- Select **Course Tools** in the course menu on the left-hand side under the header **Course Content.**
- Select **Tevera [your program name, ie. Counseling and Psychology, Expressive Therapies, Social Work]** from the list of tools.
- After you've completed this process once, you won't need to do it again. In the future, you can go directly the Tevera homepage to login and your course will be connected.

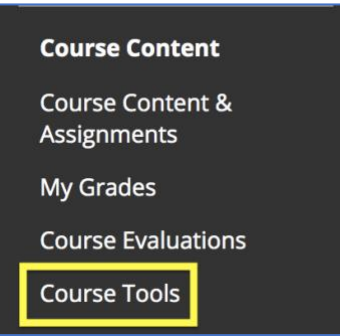

#### *Find your Tevera Assignments*

- Log in to Tevera and navigate to the **Home** page.
- Click on **Complete Assignments** under the Assignments section.
- Scroll through the tasks and assignments are associated with each of your linked courses.

• Click the **+** to the left of the assignment to read any instructions and start the assignment.

 $\overline{11}$ 

**Upload Self-Reflective** Observation and Art-

**Aaking, Key Assignment** 

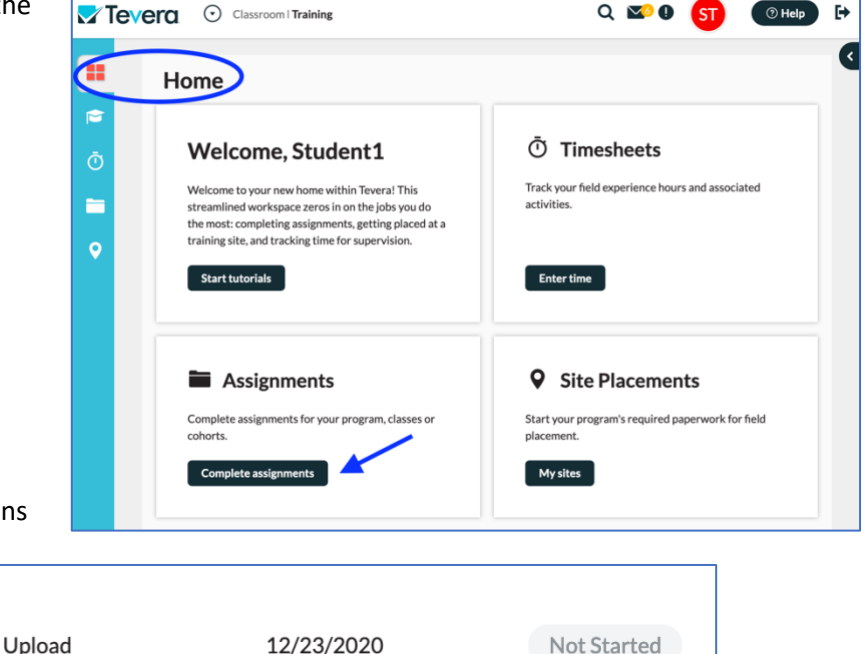

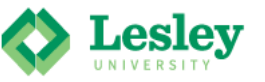

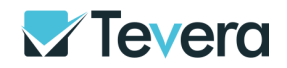

# *Get Familiar with Tevera Assignments for Field Training Classes*

#### **Common Tasks and Assignments for Field Training Classes**

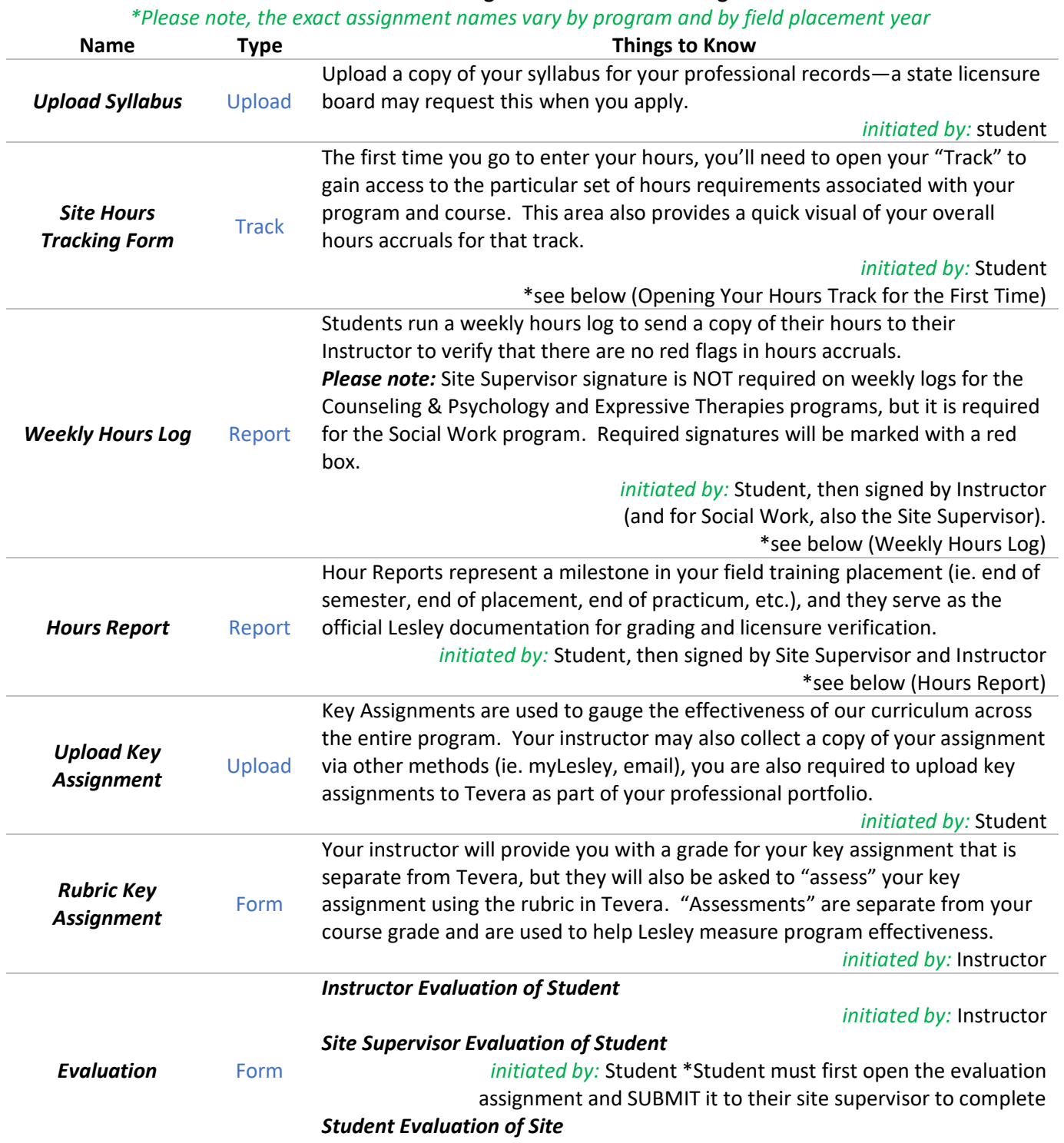

 *initiated by:* Student

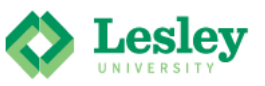

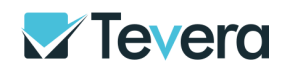

### *Opening Your Hours Track for the First Time*

- The first time you enter your hours, you'll need to open the hours tracking form from your assignments area (see above). Scroll until you find your field training class, then click on the hours tracking form.
	- o *Note:* If your course involves multiple hours tracks (ie. LMHC Practicum and LMHC Internship) be sure to select the correct track in your assignments list based on the order of your hours requirements.

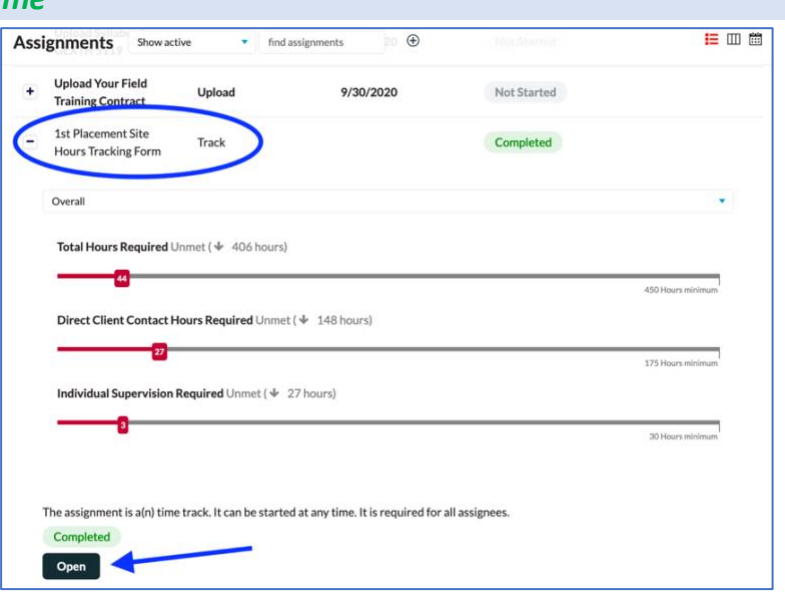

• After you've opened the track once, you will be able to access it moving forward from the **Timesheets** area on your Tevera **Home** page by clicking **Enter Time**, or selecting the **Timesheets** icon in the menu on the left.

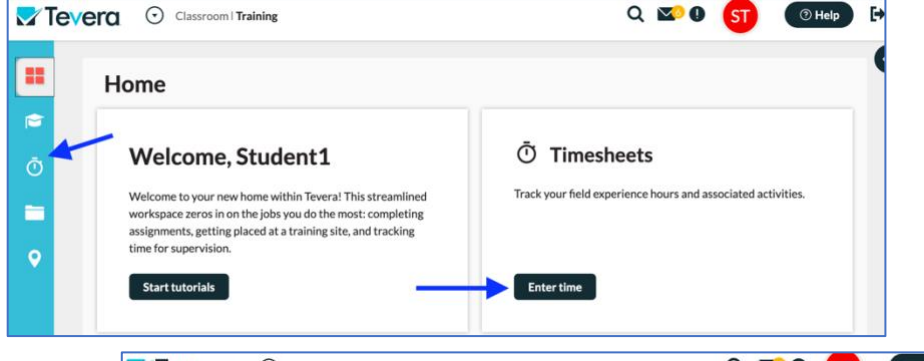

- You can change how you view your Timesheets by clicking on **Month, Week, Day,** or **Agenda**, but the easiest way to enter hours is by selecting **Track.**
	- o *Note:* Before entering time, check that the correct track is selected from the dropdown list.
- You can type the number of hours directly into the field, or you can click the **+** in each hours box to add more specific information, like your start/end times, or notes about that hours entry.

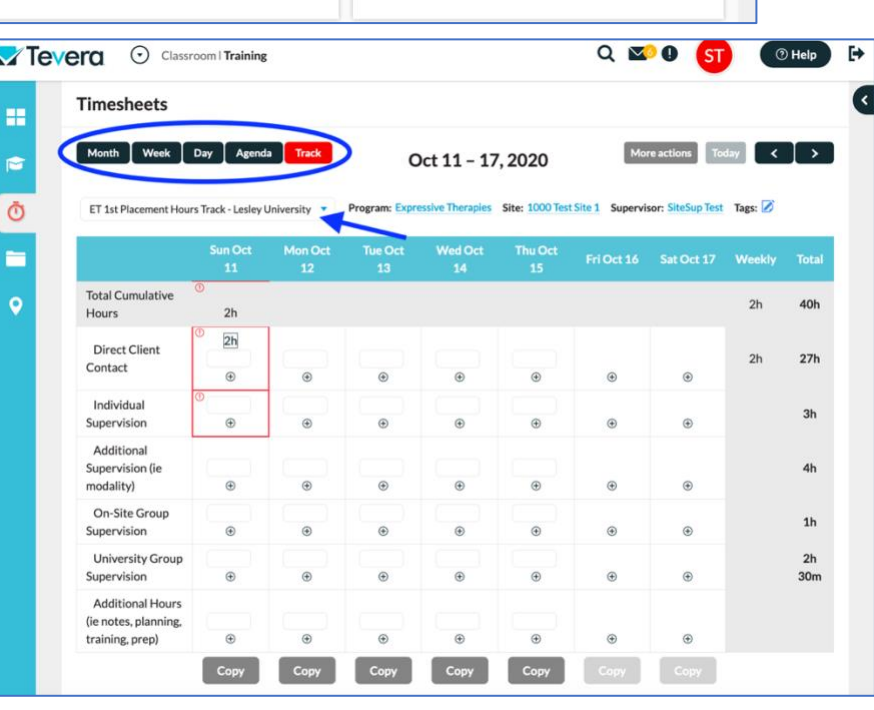

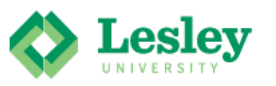

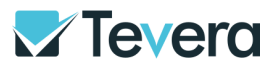

## *Weekly Hours Log*

Weekly Hours Logs run from a Sunday to a Saturday, and they serve as a "check-in" to make sure you stay on track to meet the course requirements. The official Lesley hours verification is the Hours Report (see next section). *Please note:* Site Supervisor signature is NOT required on weekly logs for the Counseling & Psychology and Expressive Therapies programs, but it is required for the Social Work program. Required signatures will be marked with a red box.

*initiated by:* Student, then signed by Instructor (and for Social Work, also the Site Supervisor)

• From the **Assignments** area, locate your class and scroll through the assignments. Once you've found the **Weekly Hours Log** for the week you'd like to submit, click the **+** to the left of that assignment, and then click **Start**.

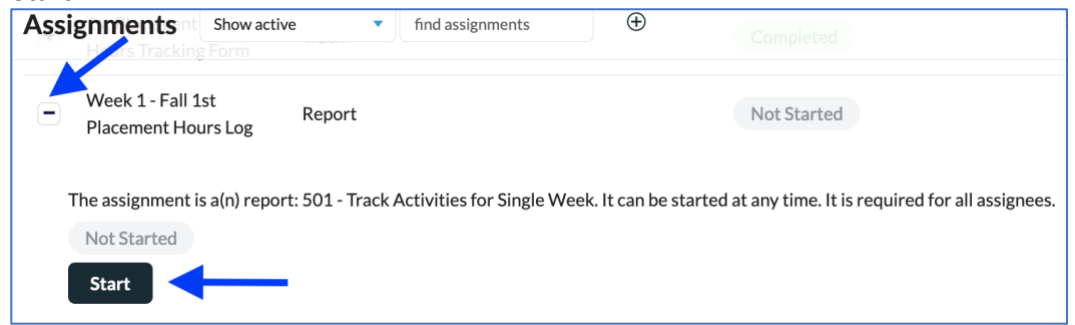

- Next, you will be prompted to enter the parameters for your weekly hours log.
	- o **Week Range** (red = required): Choose the starting Sunday for this week's report
	- o **Program** and **Student:** Your information will auto populate
	- o **Track** (red = required): Choose the track that you are reporting on. *Note:* If your course involves multiple hours tracks (ie. LMHC Practicum and LMHC Internship) be sure to select the correct track
	- o **Site Supervisor** (NOT required for Expressive Therapies and Counseling & Psychology, required for Social Work)
	- o **Instructor** (red = required, exact title of Instructor varies by program)

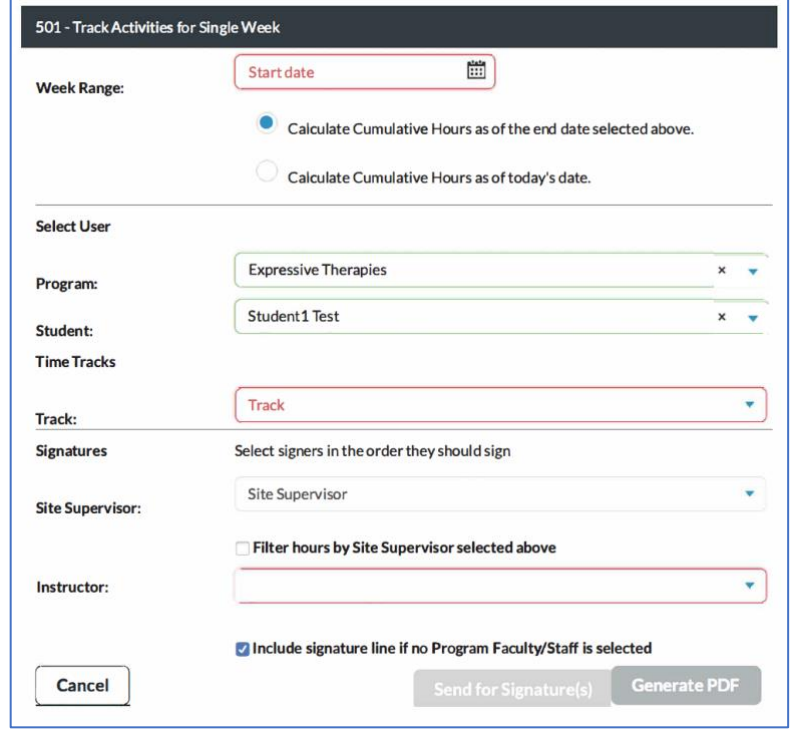

• Click **Send for Signatures** at the bottom of the window. You will then see a preview your report and be prompted to sign.

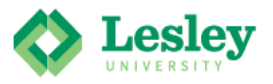

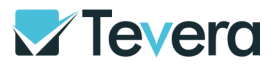

#### *Hours Report*

Hour Reports represent a milestone in your field training placement (ie. end of semester, end of placement, end of practicum, etc.), and they serve as the official Lesley documentation for grading and licensure verification.  *initiated by:* Student, then signed by Site Supervisor and Instructor

• From your **Assignments** area, locate your class and scroll through the assignments. Once you've located the **Hours Report** for the track or timeframe you'd like to submit, click the **+** to the left of that assignment, and then click **Start**.

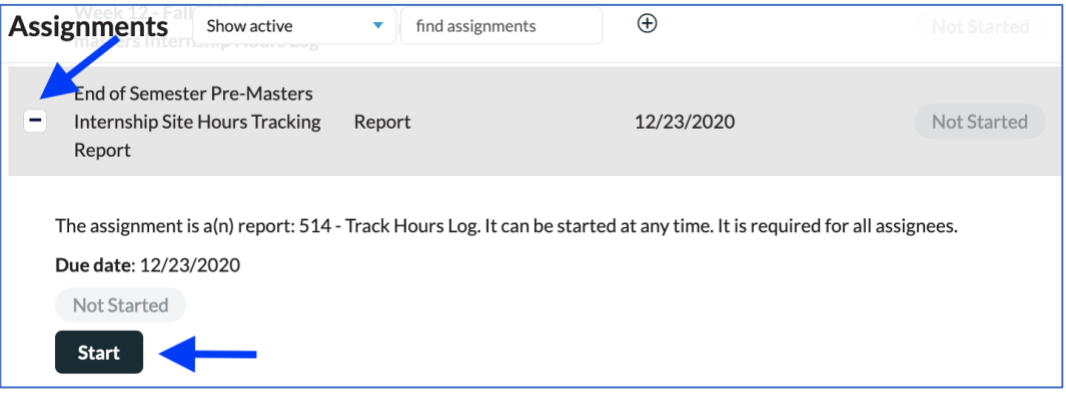

- Next, you will be asked to enter the parameters for your report.
	- o **Week Range** (red = required): Choose the start and end dates for your report
	- o **Program** and **Student:** Your information will auto populate
	- o **Track** (red = required): Choose the track that you are reporting on. *Note:* If your course involves multiple hours tracks (ie. LMHC Practicum and LMHC Internship) be sure to select the correct track
	- o **Site Supervisor** (red = required)
	- o **Instructor** (red = required, exact title of Instructor varies by program)
- Click **Send for Signatures** at the bottom of the window. You will then see a preview your report and be prompted to sign.

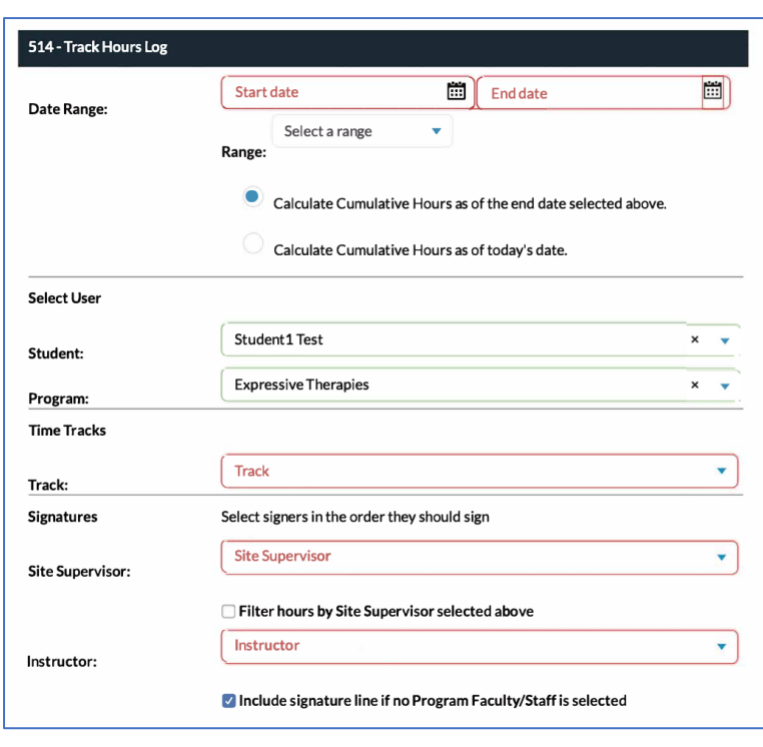

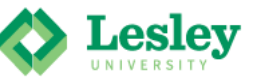

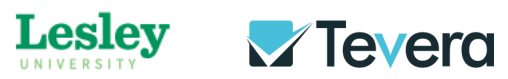

# *Get Familiar with Tevera Assignments for Other (Non-Field Training) Classes*

#### **Common Tasks and Assignments for Other (Non-Field Training) Classes**

\*Please note, the exact assignment names vary by program

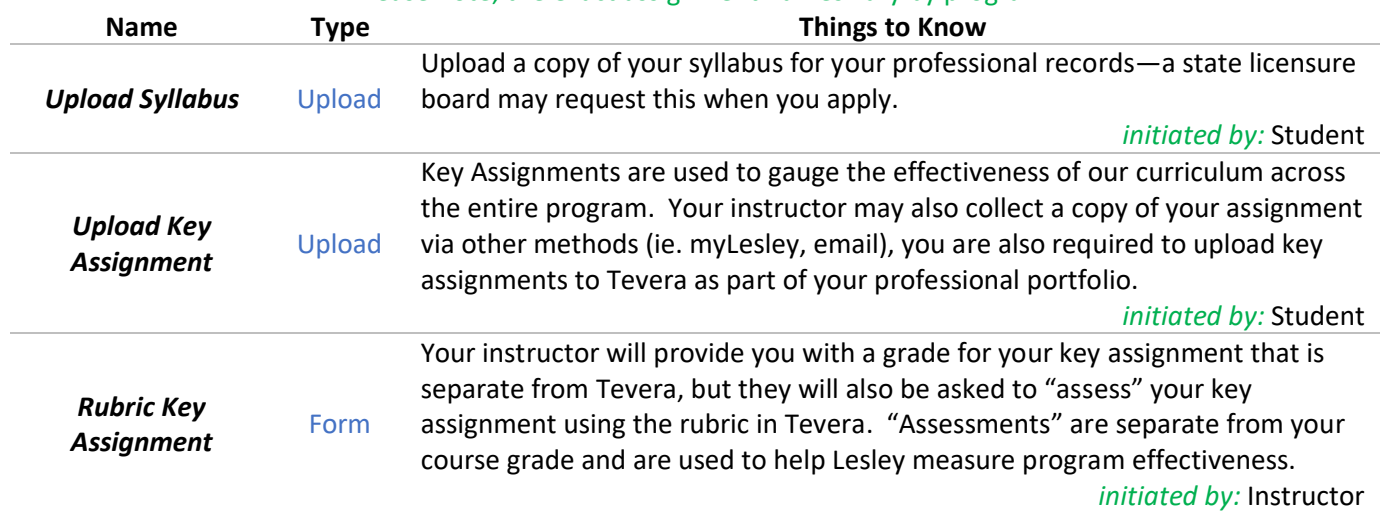

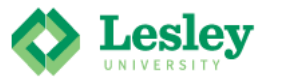

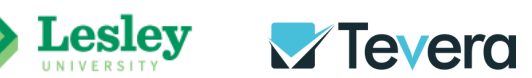

# **Tevera Course Listing**

*Locate your program to view the courses that utilize Tevera.*

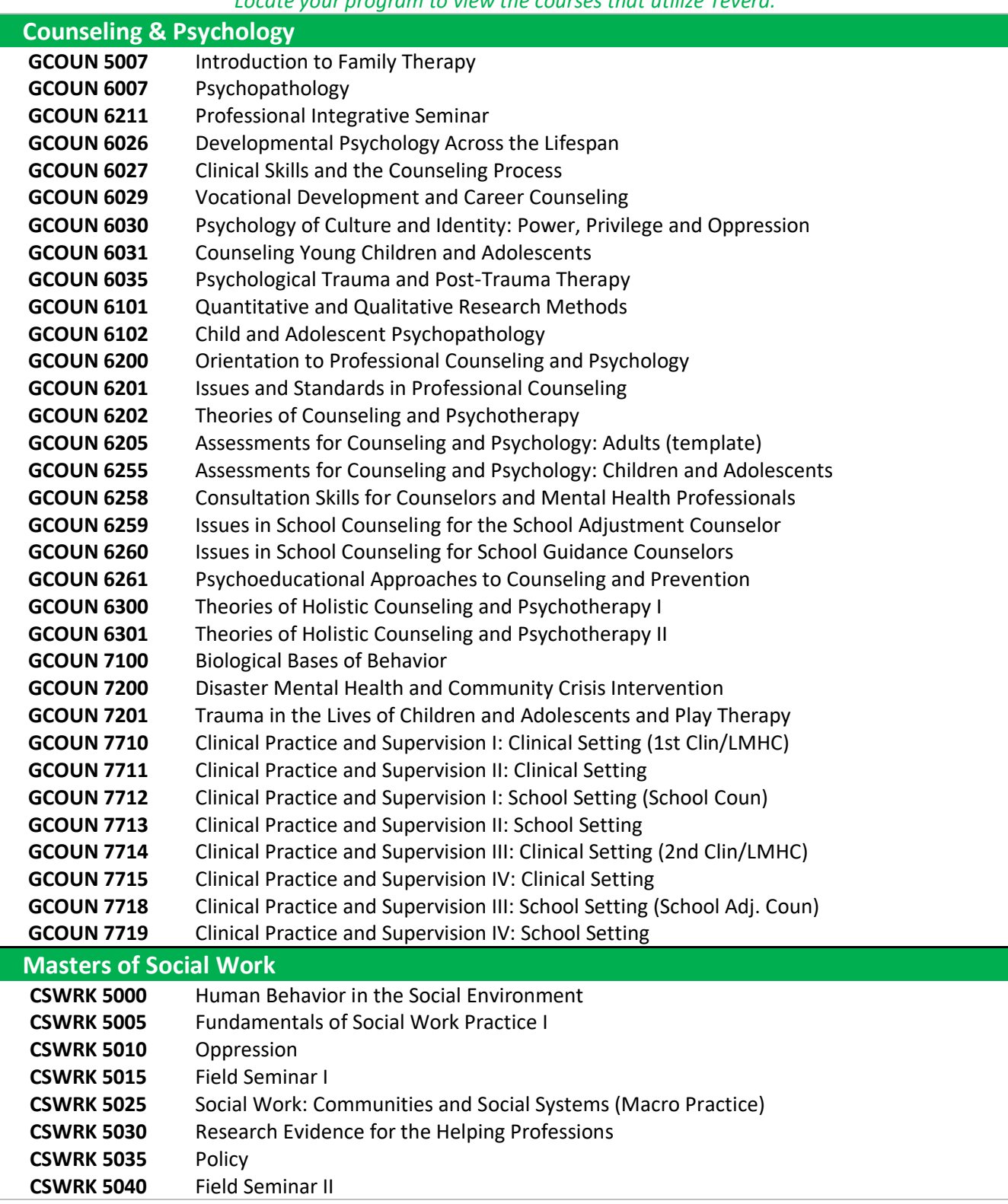

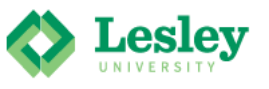

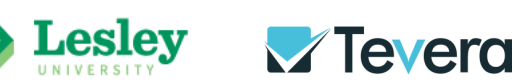

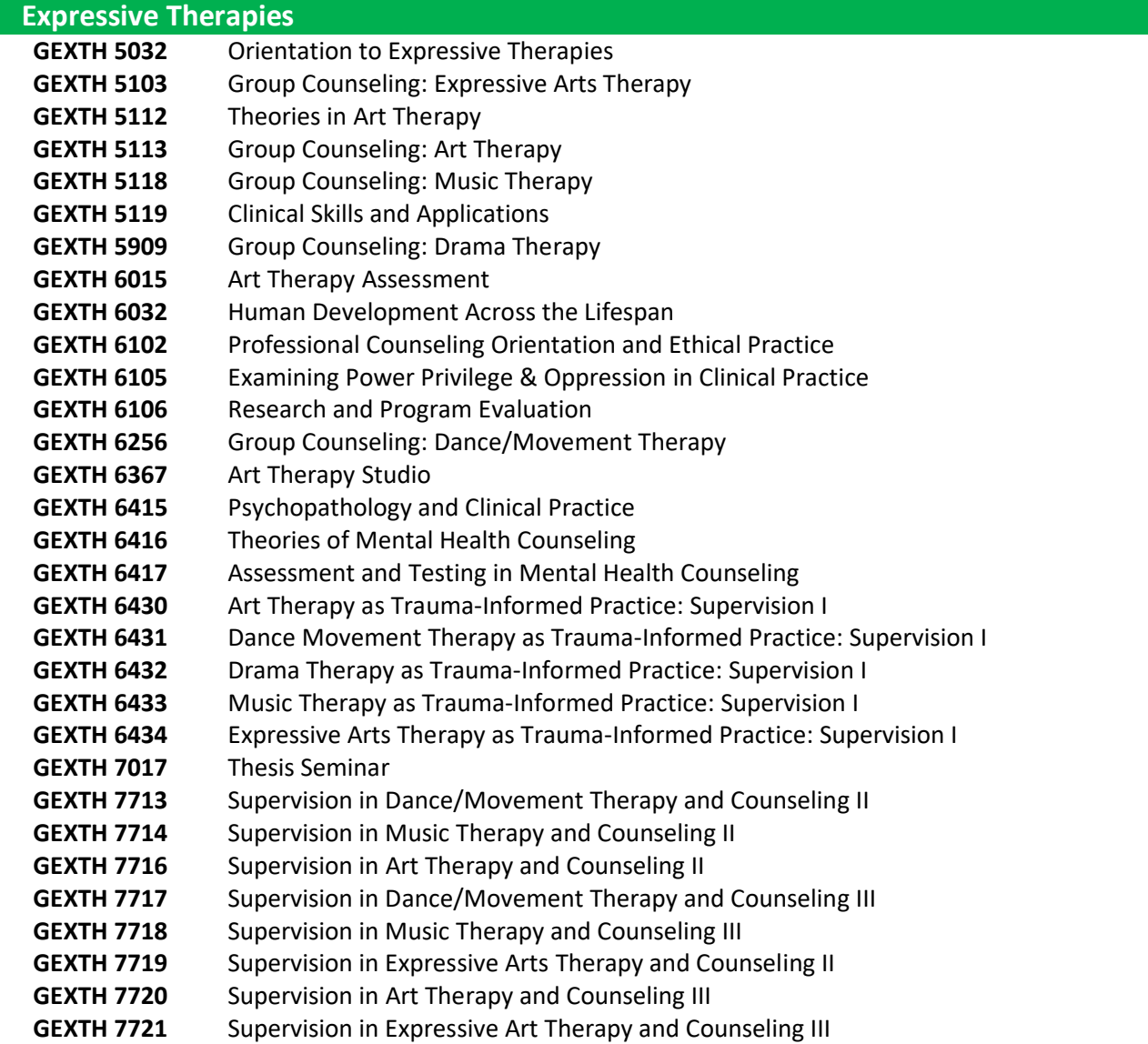